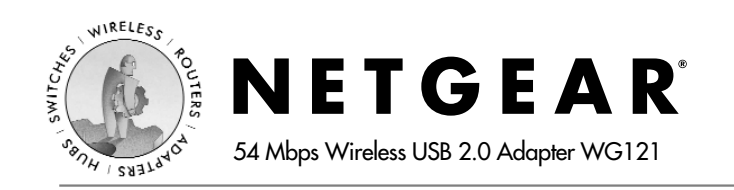

# **Installation Guide**

#### **Follow these steps to install your WG121.**

These basic setup instructions assume that you will connect to an access point using no security options. Please refer to the online help and the *User's Guide* on the *54 Mbps Wireless USB 2.0 Adapter Resource CD* for instructions on configuring security, Ad-Hoc mode, or advanced options.

Estimated Completion Time: 5-15 minutes.

#### **Minimum System Requirements**

Before installing the NETGEAR 54 Mbps Wireless USB 2.0 Adapter WG121, please make sure that your computer system has the following:

- A Windows PC with a USB port.
- Windows® 98/ME/2000/XP. Some versions of Windows will ask for the Windows Installation CD-ROM during installation.
- At least 5 Megabytes disk space.

### **Windows XP Basic Installation**

### **1 First, install the WG121 software**

- a. Power on your PC, let the operating system boot up completely, and log in as needed.
- b. Insert the *54 Mbps Wireless USB 2.0 Adapter Resource CD* for the WG121 into your CD-ROM drive. The CD main page shown will load.

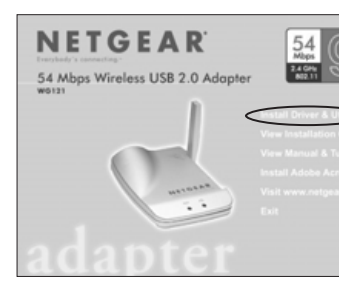

**Note:** If this page does not automatically load, browse to the CD and doubleclick on **autorun.exe**.

- c. Click the **Install Driver & Utility** link.
- d. Follow the InstallShield Wizard steps, and click **Finish**. If prompted to restart your computer, do so.

# **<sup>2</sup> Next, install the WG121 54 Mbps Wireless USB 2.0 Adapter**

a. Connect the USB cable to the WG121 and plug the other end of the cable in to a USB port on your PC. After a short delay, the Found New Hardware Wizard displays.

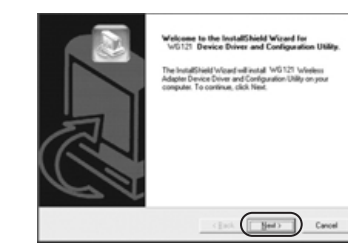

**Note:** If a Windows XP logo testing warning message appears, click **Continue Anyway** to proceed.

b. You will be prompted to enable the NETGAR Smart Wizard Wireless Utility.

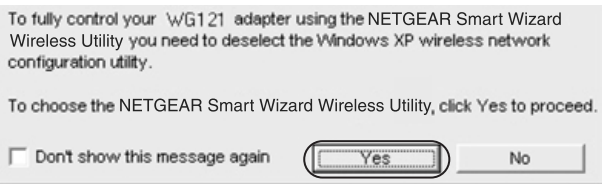

#### Click **Yes** to accept this option.

If you choose No, read the Windows XP documentation for an explantion of how to use the Windows XP wireless network configuration utility.

c. Follow the InstallShield Wizard steps, and click **Finish**. If prompted to restart your computer, do so. You will see the WG121 system tray icon on the lower right portion of the Windows task bar.

#### **3 Now, configure your WG121 and save the profile**

a. Click the WG121 icon  $\Box$  in the Windows system tray to open the Smart Wizard Wireless Utility.

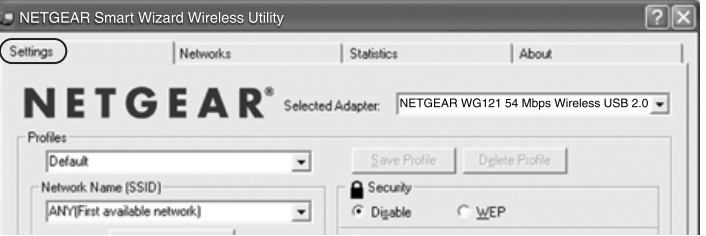

The utility opens to the Settings tab page.

b. Change the Network Name SSID to match your network.

**Tip:** To view the available wireless networks, use the dropdown list or the Networks tab and choose the one you want.

c. Click **Apply** to activate the connection.

**Tip:** Create *work* and *home* profiles. Then, activate whichever one you need for your current location.

### **4 Finally, verify wireless network connectivity**

a. Verify that the status monitor information at the bottom of the utility matches your wireless network.

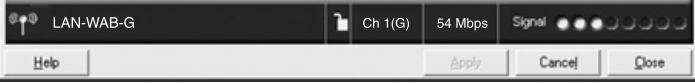

- b. Check with WG121 LEDs: both lights on indicates a good connection; if the right light is on and the left light is blinking, it means attempting to connect; and if both lights are off, it means the adapter is not plugged in.
- c. Verify connectivity to the Internet or network resources.

**Note:** If you are unable to connect, see the troubleshooting tips in the Basic Installation section of the *User's Guide* on the *54 Mbps Wireless USB 2.0 Adapter Resource CD*.

### **Windows 2000, Me or 98 Basic Installation**

#### **1 First, install the WG121 software**

- a. Power on your notebook, let the operating system boot up completely, and log in as needed.
- b. Insert the *54 Mbps Wireless USB 2.0 Adapter Resource CD* for the WG121 into your CD-ROM drive. The CD main page shown below will load.

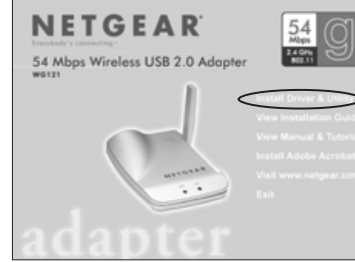

**Note:** If this page does not automatically load, browse to the CD and double-click on **autorun.exe**.

- c. Click the **Install Driver & Utility** link.
- d. Follow the InstallShield Wizard steps, click **Finish.** If prompted to restart your computer, do so.

# **<sup>2</sup> Next, install the WG121 54 Mbps Wireless USB 2.0 Adapter**

a. Connect the USB cable to the WG121 and plug the other end of the cable in to a USB port on your PC.

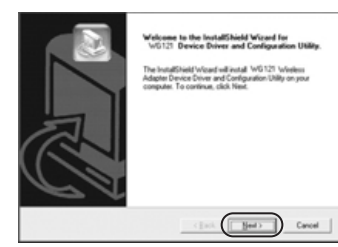

**Note:** If Windows 2000 displays a Digital Signature Not Found warning, click **Yes** to continue the installation.

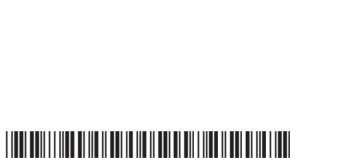

- b. Follow the InstallShield Wizard steps, and click **Finish**. If prompted to restart your computer, do so.
	- c. You will now see the WG121 system tray icon in the lower  $\mathbf{D}$ right portion of the Windows task bar.

### **3 Now, configure your WG121 and save the profile**

a. Click the WG121 icon  $\Box$  in the Windows system tray to open the Smart Wizard Wireless Utility.

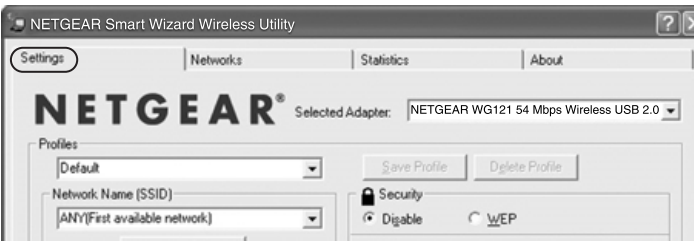

The utility opens to the Settings tab page.

b. Change the Network Name SSID to match your network.

**Tip:** To view the available wireless networks, use the dropdown list or the Networks tab and choose the one you want.

c. Click **Apply** to activate the connection.

**Tip:** Create *work* and *home* profiles. Then, activate whichever one you need for your current location.

#### **4 Finally, verify wireless network connectivity**

a. Verify that the status monitor information at the bottom of the utility matches your wireless network

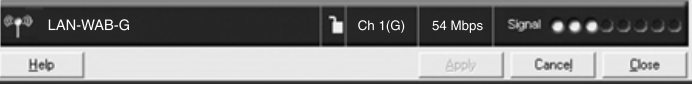

- b. Check with WG121 LEDs: both lights on indicates a good connection; if the right light is on and the left light is blinking, it means attempting to connect; and if both lights are off, it means the adapter is not plugged in.
- c. Verify connectivity to the Internet or network resources

**Note:** If you are unable to connect, see the troubleshooting tips in the Basic Installation section of the *User's Guide* on the *54 Mbps Wireless USB 2.0 Adapter Resource CD*.

# **Technical Support**

PLEASE REFER TO THE SUPPORT INFORMATION CARD THAT SHIPPED WITH YOUR PRODUCT.

By registering your product at *www.NETGEAR.com/register*, we can provide you with faster expert technical support and timely notices of product and software upgrades.

#### NETGEAR, INC.

#### **Support Information**

Phone: 1-888-NETGEAR (For US & Canada only) - 24 x7 phone support See Support information card for other countries. E-mail: support@NETGEAR.com (24 x 7 online support) www.NETGEAR.com

## $C$  $E$  $O$ 56 $O$

**Attention:** This product is certified for Switzerland and all EU-countries.

©2003 NETGEAR, Inc. NETGEAR, the Netgear logo, The Gear Guy. Everybody's Connecting and Auto Uplink are trademarks or registered trademarks of Netgear, Inc. in the United States and/or other countries. Microsoft and Windows are registered trademarks of Microsoft Corporation in the United States and/or other countries. Other brand and product names are trademarks or registered trademarks of their respective holders. Information is subject to change without notice. All rights reserved.